Po zalogowaniu do USOSWeb`a należy wybrać z głównego MENU opcję: **DLA STUDENTÓW**:

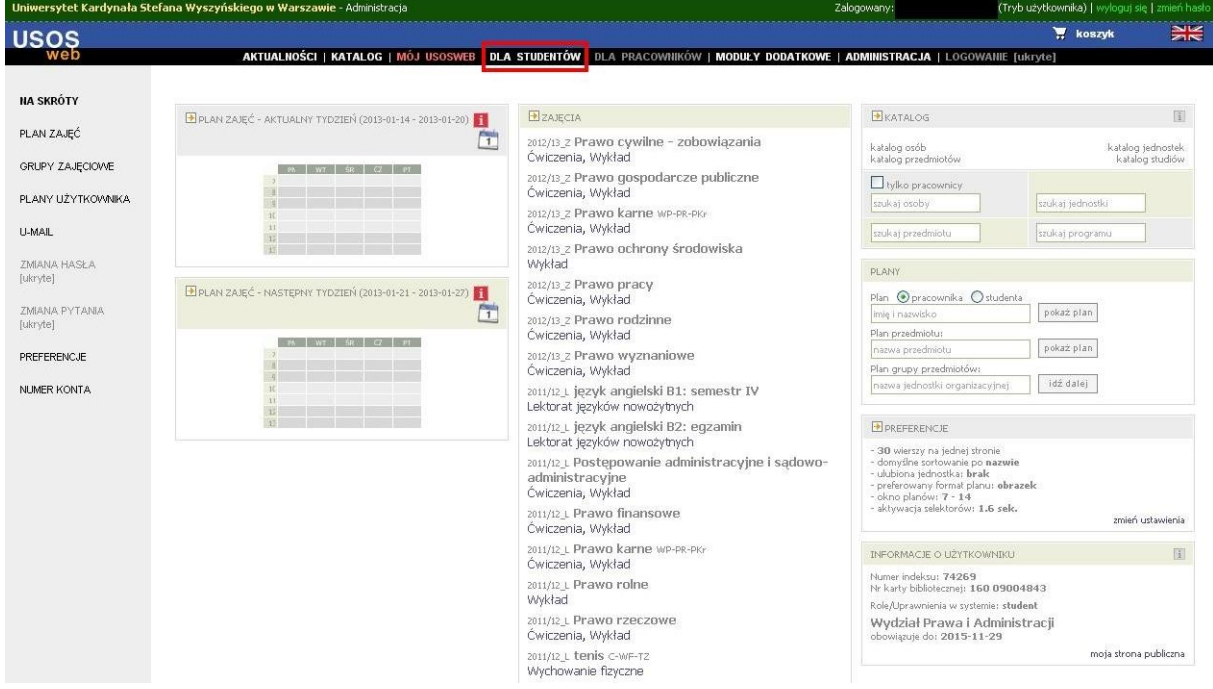

a następnie **wymiana studencka**:

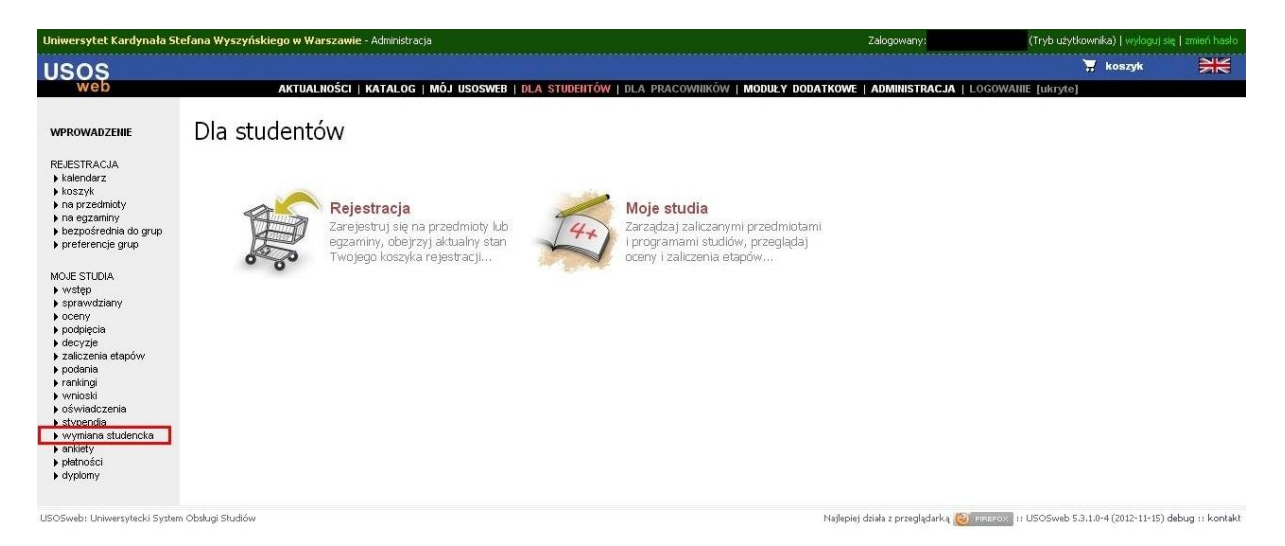

W **wymianie studenckiej** jest możliwość przeglądania:

- Oferty wyjazdów
- Złożonych wniosków
- Przyznanych wyjazdów

W celu zarejestrowania się na konkretny wyjazd należy kliknąć w  $\rightarrow$  **oferty wyjazdów**:

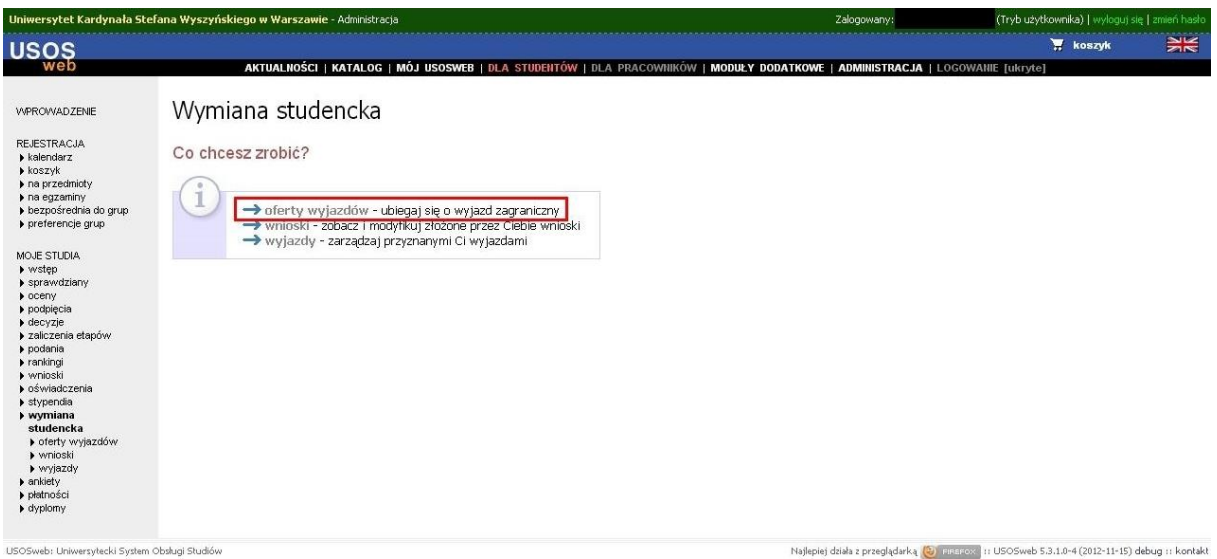

Na następnej stronie widoczne są wszystkie aktywne oferty wyjazdów:

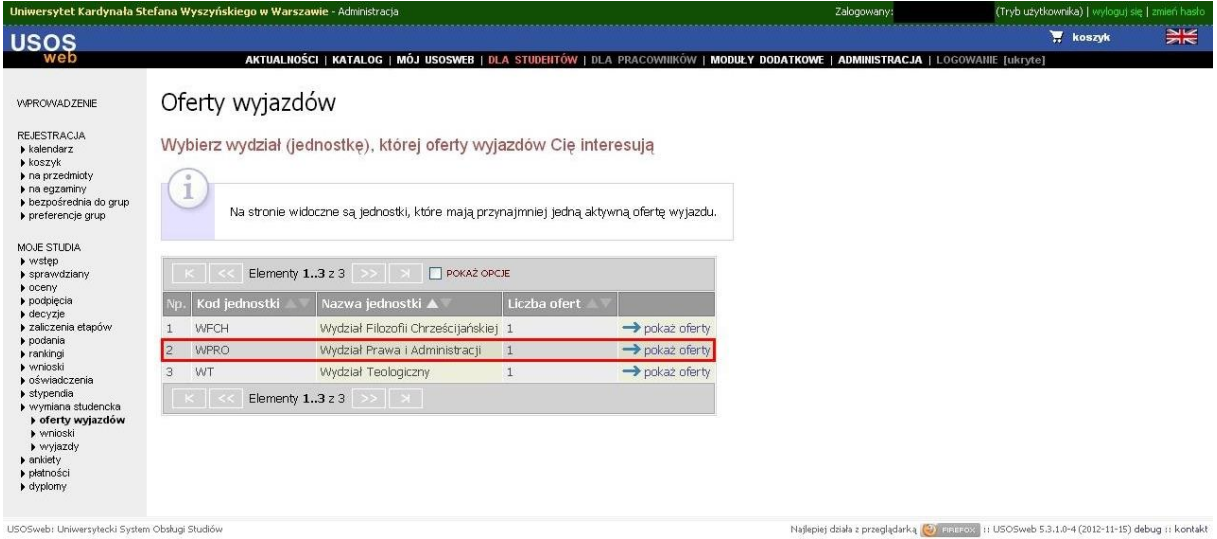

Możliwe jest przeglądanie wszystkich ofert, ale zarejestrować się będzie można tylko na wyjazd związany z wydziałem lub programem studiów osoby rejestrującej się. Po wybraniu opcji **pokaż oferty** możliwe będzie wybranie oferty, w ramach której chce się złożyć wniosek. UWAGA!!! Na WFCh studenci mogą wybierać od 1 do 3 uczelni partnerskich, w których by chcieli odbyć studia. Na pierwszym miejscu należy wybrać tę uczelnię, która najbardziej interesuje studenta.

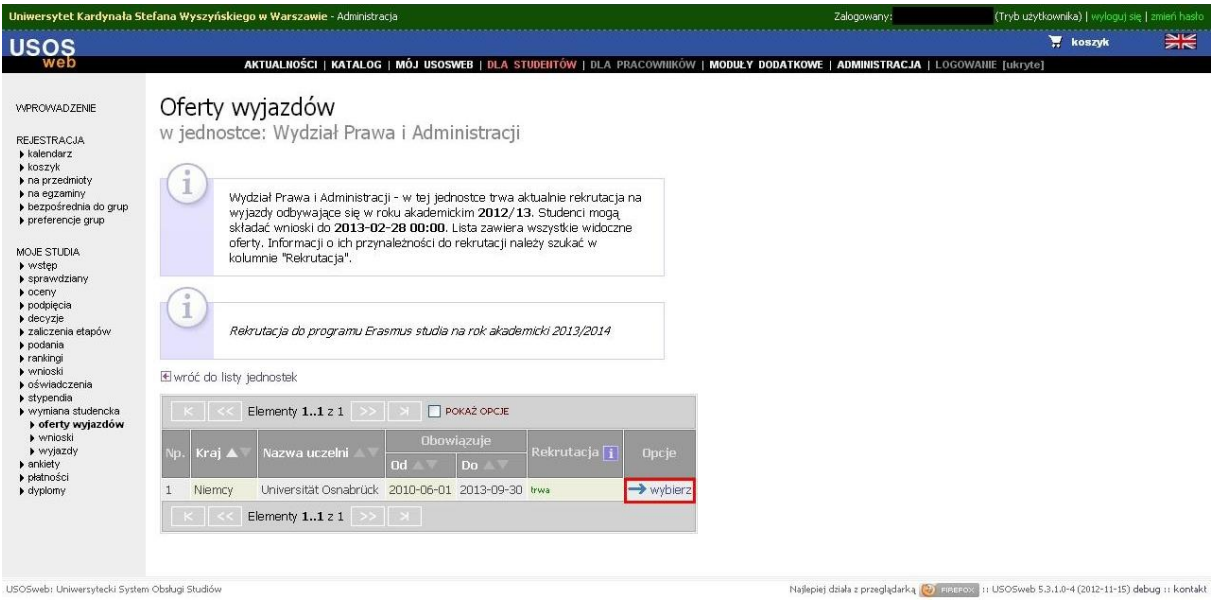

Po dokonaniu wyboru, możliwe będzie złożenie wniosku:

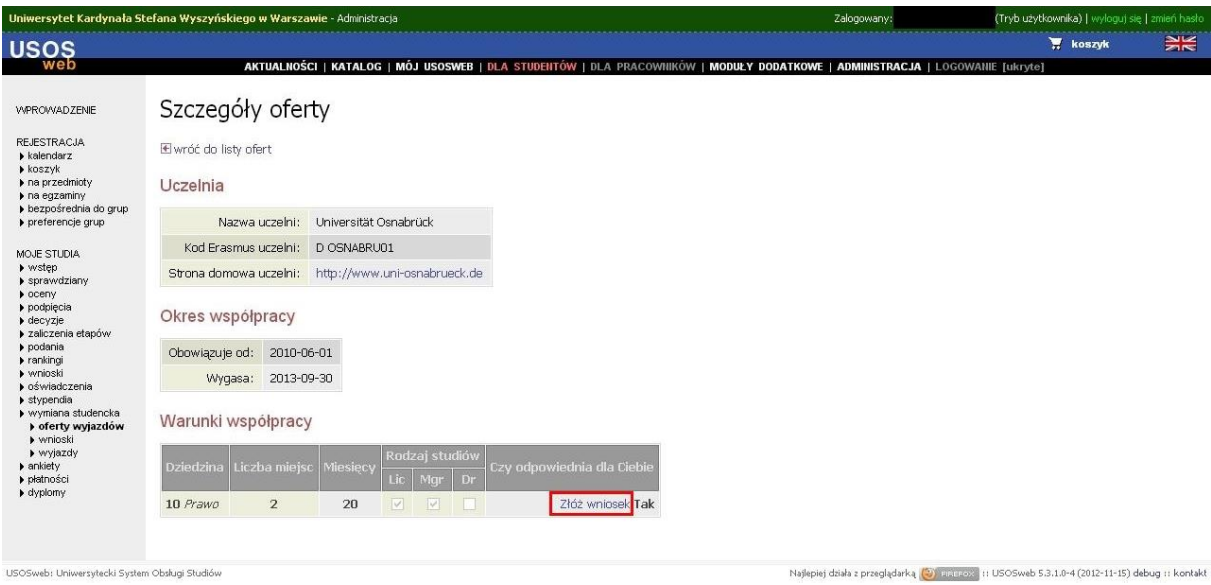

W przypadku gdy oferta nie dotyczy wydziału lub programu, na którym jest osoba składająca wniosek, w miejscu "Czy odpowiednia dla Ciebie" pojawi się napis "Nie" oraz nie będzie możliwe złożenie wniosku.

Po wybraniu **Złóż wniosek**, należy wypełnić formularz rekrutacyjny.

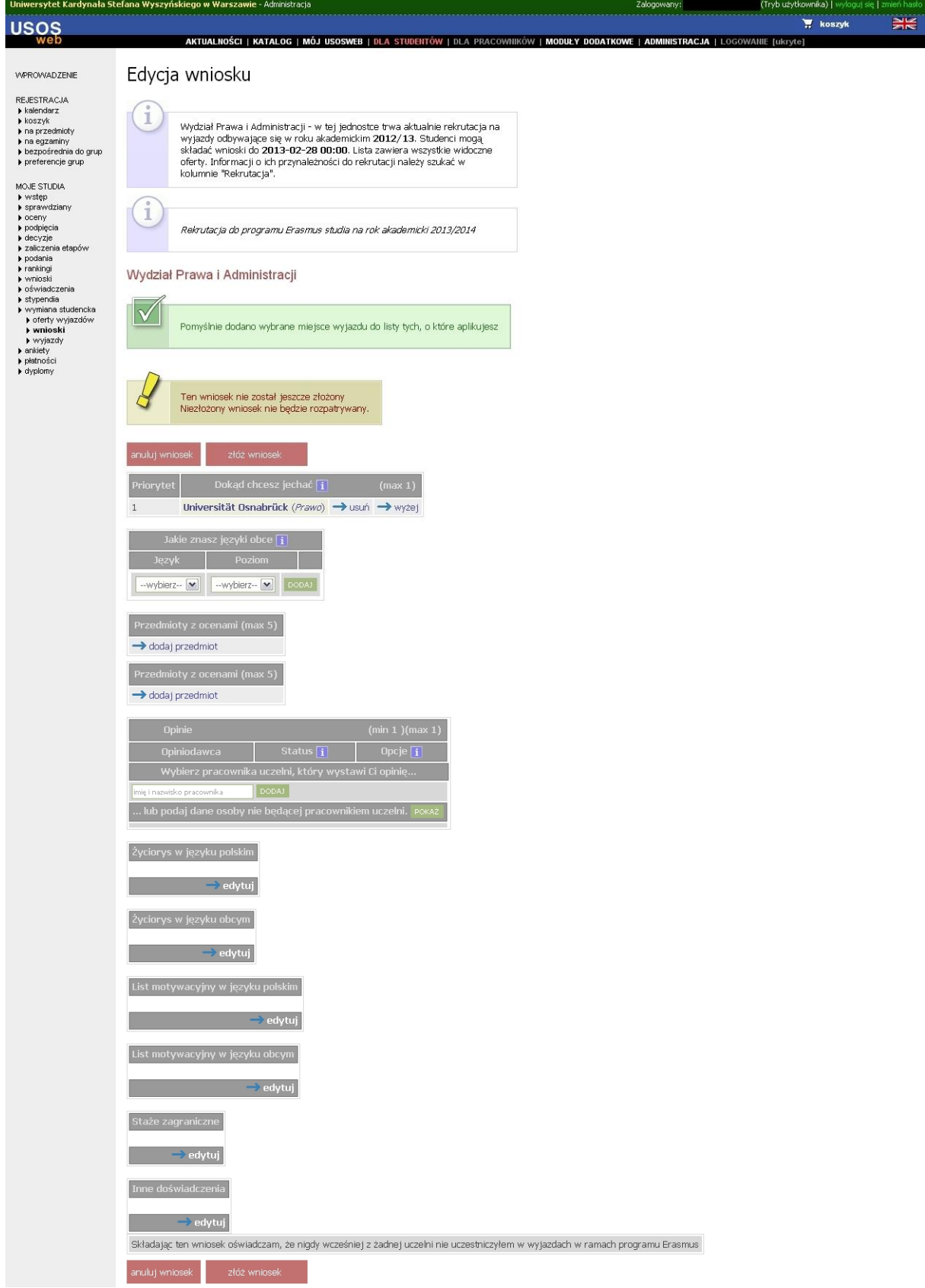

Wypełniając wniosek należy podać:

- $\triangleright$  Znane języki obce wraz z poziomem
- Wskazać przedmioty z ocenami **UWAGA !!! Przede wszystkim należy wybierać spośród przedmiotów prowadzonych w języku obcym**
- Wskazać osobę, która wystawi opinię na temat osoby ubiegającej się o wyjazd
- Wypełnić pola: **Życiorys** (po polsku oraz w języku obcym), **Listy motywacyjny** (po polsku oraz w języku obcym), **Staże zagraniczne** i **Inne doświadczenia.**

Po wypełnieniu wszystkich pól należy kliknąć przycisk **złóż wniosek**. Osoba składająca wniosek zostanie przeniesiona na stronę z listą złożonych wniosków.

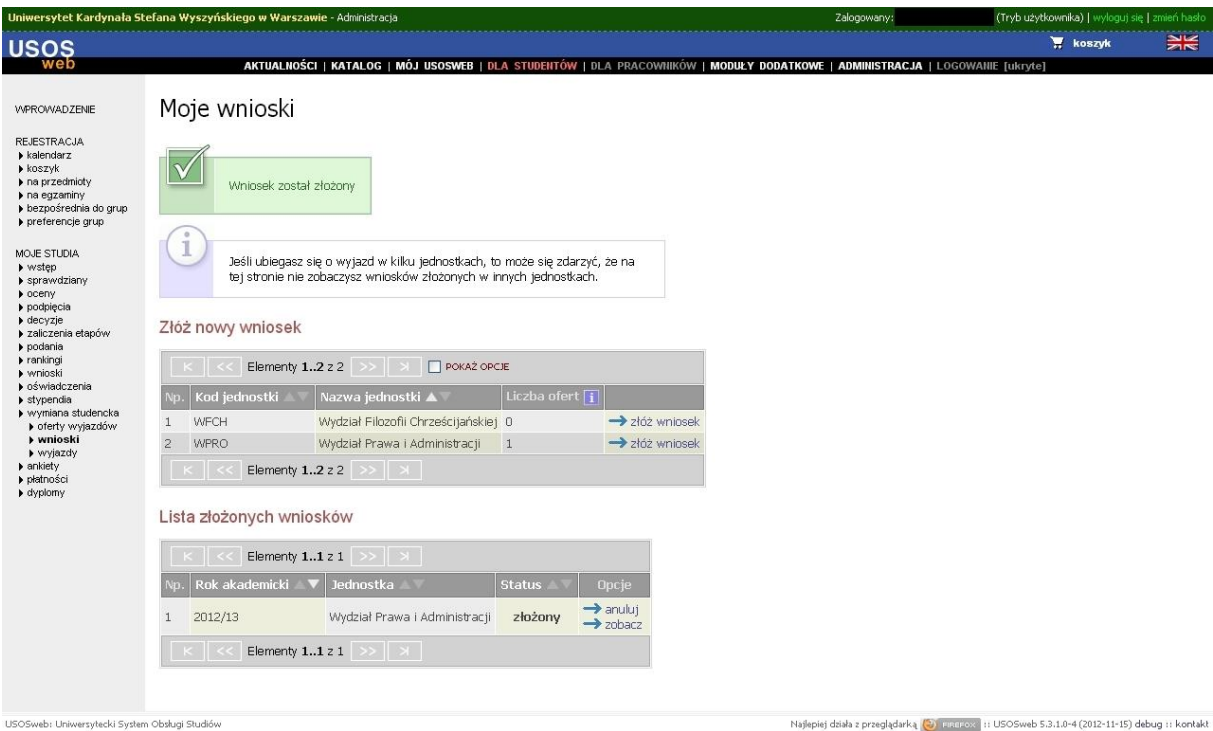

Po zakończeniu się rekrutacji, możliwe jest sprawdzenie czy wyjazd został przyznany, poprzez wybranie z głównego menu: **DLA STUDENTÓW wymiana studencka wyjazdy**

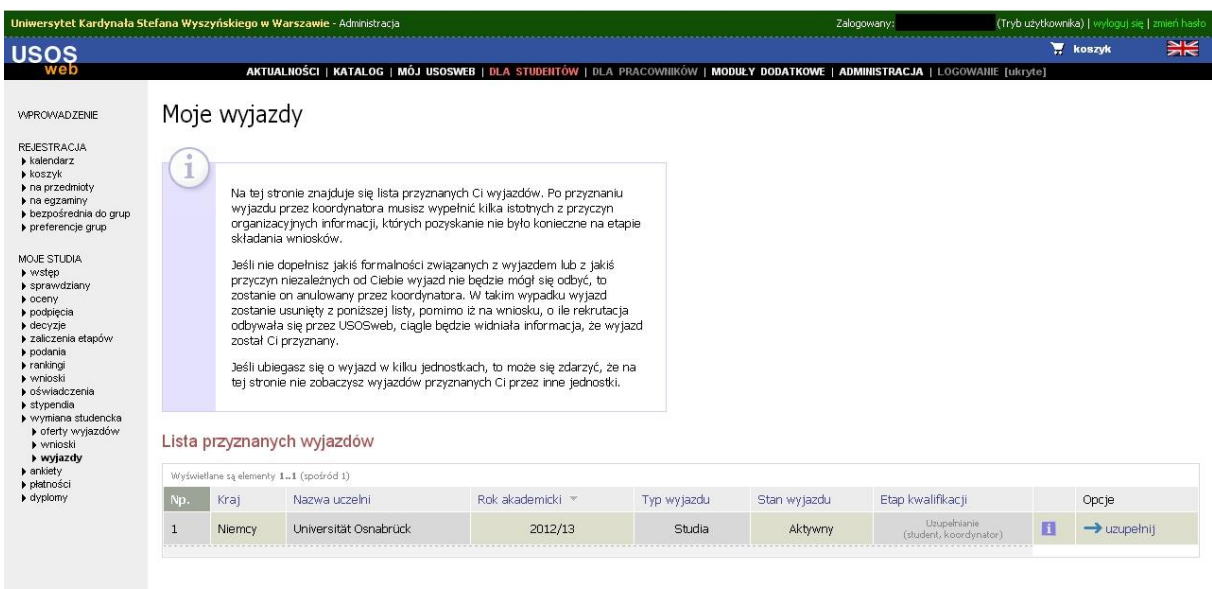

Po kliknięciu **uzupełnij** możliwe będzie uzupełnienie dodatkowych informacji związanych z wyjazdem

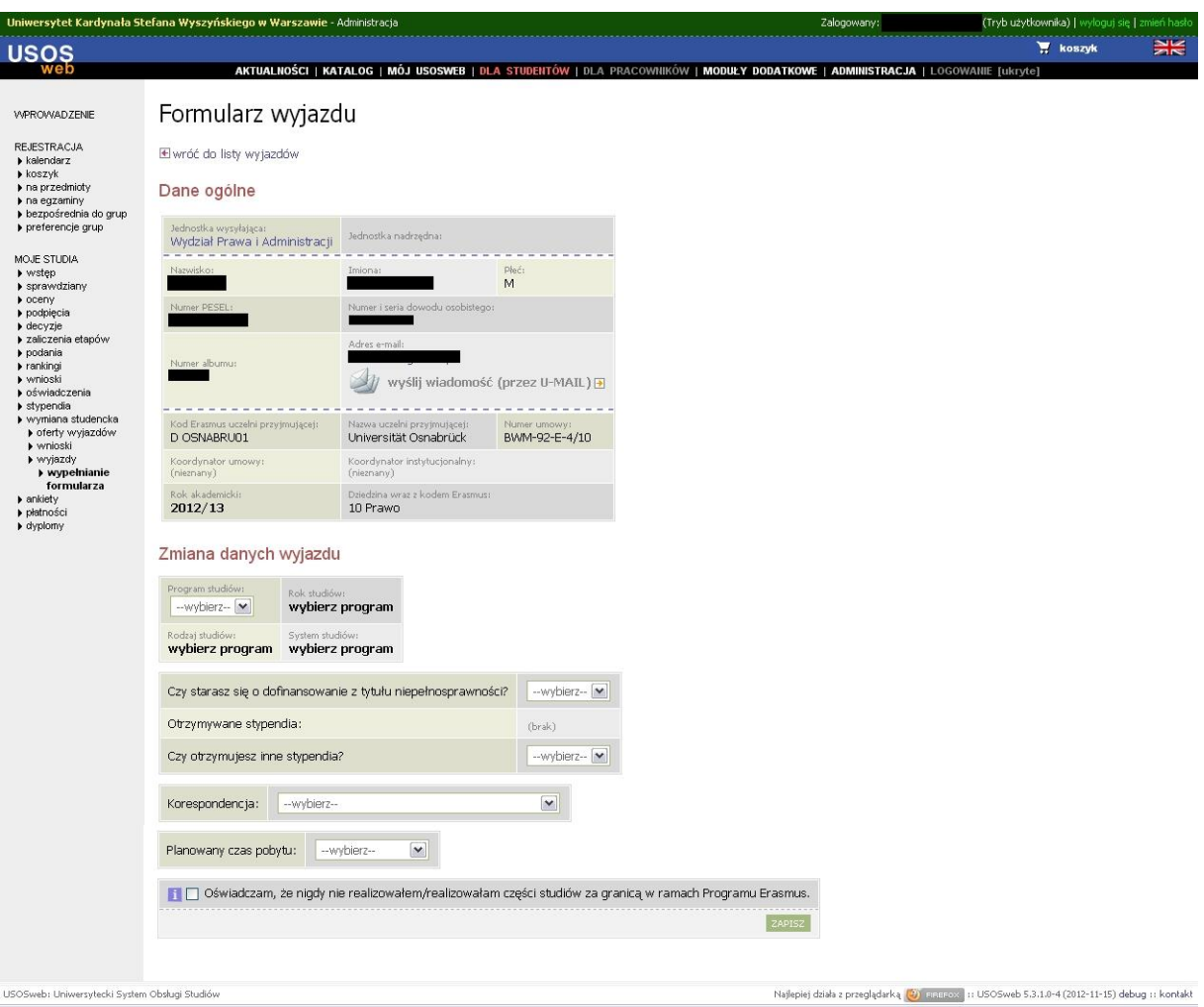

Po wypełnieniu formularza należy kliknąć przycisk **Zapisz**